## **How to set up a GMAIL outgoing SMTP server - legacy way**

**Problem:** You want Raley to send emails using your Gmail account with username/password authentication

Solution: First of all, make sure that you allow less secured apps to connect to your Gmail account. Check out this article for more details:

[https://support.google.com/accounts/answer/6010255?p=less-secure-apps&hl=en&visit\\_id=637399950393261732-67523186&rd=1](https://support.google.com/accounts/answer/6010255?p=less-secure-apps&hl=en&visit_id=637399950393261732-67523186&rd=1)

One that is in place, in Raley Emails Notifications home screen click on tab Outgoing email servers. **Click on Add new Server** -> **Password authentication** button and fill in the details as in the following screenshot:

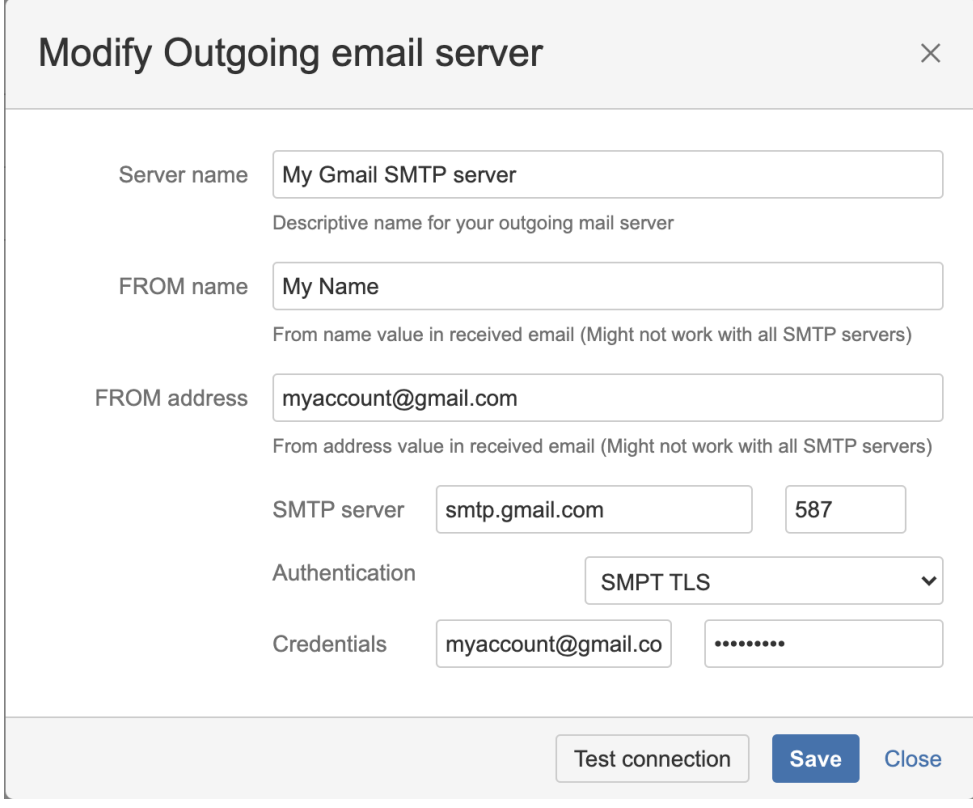

You can click on Test connection button to verify if your server is working as expected. If you receive a green success message then you should receive a confirmation email on your FROM address account with the following data:

Subject: Testing Email Server

Body:

Hello!

If you received this test message then you've configured your email server correctly!

Raley Email Notifications

When the above is done, you can create a new Raley notification or update an existing one and then set **Outgoing Mail server** select box to **My Gmail SMTP server**